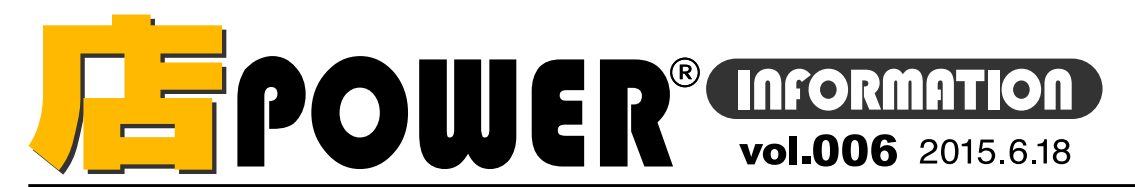

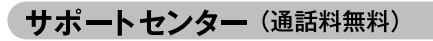

受付 10:00~12:00 13:00~17:00 時間 ※十日・祝日はお休みをいただいております お問合せメールアドレス mp-support@cvber-I.co.ip

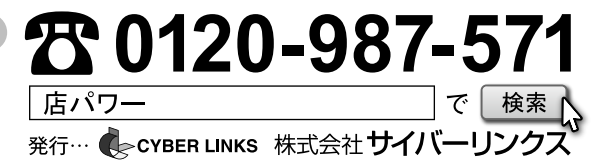

# リニューアル版店POWERの最新情報をお知らせします

店POWERインフォメーションでは、リニューアル版店POWERの情報を中心に、関連製品のご紹介など店POWERユーザー様に 特化した情報をお届けいたします。※リニューアル以前の店POWER に関する情報は掲載しておりませんのでご注意下さい。

## 棚割の登録方法②自社で棚割データを作成する 店POWFR情報

protects result as X CHAS HEAT DATAS

骨在車編集 店商品詳細

高島県家

10033345653

店POWERに棚割を登録するための方法は、大きく2通りに分かれます。 1. 取引先から提供された棚割データを取り込む 2. 自社で棚割データを作成する 今回は2の方法についてご説明します。(1の方法については、前号でご説明しています。)

### テキスト棚割での編集

商品の画像を表示せず、一覧画面で棚割を管理・編集します。 「エクスポート|「インポート|機能により、Excelファイルのデータの 出力や入力が可能です。

野菜売場のように商品サイズや商品画像の管理が難しい売場や、 資材売場のように「棚割」としての管理が難しい売場での利用に 適しています。

※テキスト棚割の場合、複数同時編集は行えません。 ※テキスト棚割の場合、仕切板やPOPの配置などは行えません。

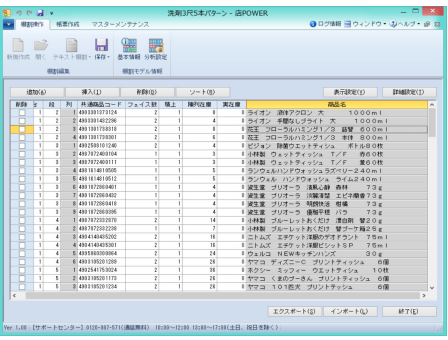

#### 商品一括入換

棚割を一つ一つ編集するのではなく、複数の棚割 内の商品を一括で「入れ換え」たり「削除」したり する場合は「商品一括入換」機能を利用します。

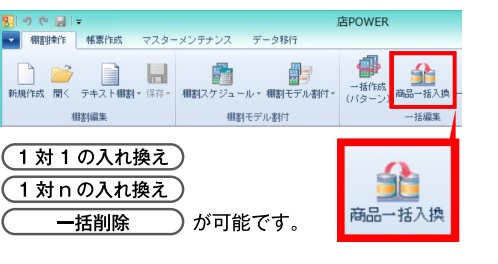

商品一括入換 相対エデル体部 和略区分 ###キデル情報を選択します。 02: 売切 相割モデル遅択(H) 高品一任入级 商品入換(121) **纹込梭索()** →<br>#通商品コード(削除) → #通商品コード(挿入) ジョージア エメラルドマウンテ<br>ンB 缶190g 0000045087431 000004508744 4902471007075 490210201544  $53,00$  $105.00$  $52.00$ 商品画像  $\frac{1}{\frac{1}{2}}$ ファイル続込(B) ファイル保存(M) クリア(C) マ全体表示 相割モデル情報の保存先 別モデル情報で新規保存(内部)する 自動管虫 実行(S) ■ 終了(E)

補足

・選択した棚割に削除対象の商品が無い場合、その棚割に対しては入れ換えや削除は行われません。 ・1対1の入換の場合、「フェイス数 | を空欄にしておくと、削除する商品と同じフェイス数で商品が挿入されます。 「フェイス数」を入力すると、すべての棚割に対して同じフェイス数で挿入されます。

店POWERをご契約いただいている正規ユーザー様のみ、棚POWER事業室専用WEBサイトにて 「店POWERインフォメーション」のPDFを閲覧・ダウンロードしていただけます。

補足

正規ユーザー様のみに、閲覧に必要なユーザーID とパスワードをお伝えしています。

「流通マーケティング講座」連載終了のお知らせ

これまで、毎月更新をしておりました「流通マーケティング講座」は、2015年4月号 (Vol.005) をもって更新を終了いたしました。更新終了後も棚POWER事業室専用サイト 上にはバックナンバー含めて引き続き掲載しておりますので、是非ご覧ください。また、今後は「よくあるご質問コーナー」を中心に連載し、イベントや研修会などの情報もご紹介してまいります。 掲載された記事を許可なく第三者に転送・転載することを禁じます。Copyright (C) 2015 CYBERLINKS\_CO. LTD. All Rights Reserved.

■ 棚割操作 帳票作成 マスターメンテナンス データ移行 Ы :<br>キスト棚割 - 保存 - 棚割スケジュール - 棚割モデル割付 · 新規作成 関く

最新版 店POWERの特長

開く

#### 複数棚割の同時編集

過去に登録した棚割モデルを呼び出し編集します。

サイズや画像データを基に作成

新規作成 新たに棚割を作成します。

棚割モデル間で、商品や什器、POPの移動が可能です。 新旧棚割の比較や、パターン棚割の比較を手軽に行えます。

商品圧縮

商品を圧縮して陳列できます。圧縮の可否や圧縮率は、 什器ごとや商品マスターごとに設定できます。

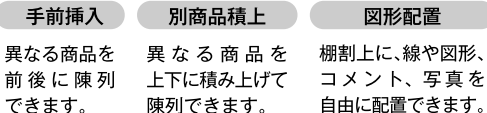

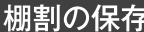

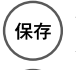

棚割

、区分

作成した棚割モデルを保存する際は、部門、カテゴリー、 パターンなどの基本情報を指定して保存します。

【提案】検討中の仮の棚割 実施】正式に採用する棚割 (棚割変更日) 実施モデルの場合は棚割変更日を入力

保存時に「棚割モデル名称」や「作成者指名」などを登録 しておくと、 後から棚割モデルを検索するときに検索項目と して利用できます。

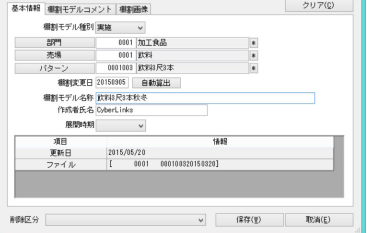

サイズ情報が登録されていない商品は、環境設定で

決められた規定値で再現されます。環境設定 - 商品情報 /

商品画像タブで変更可能です。(初期値は全て100 mm)